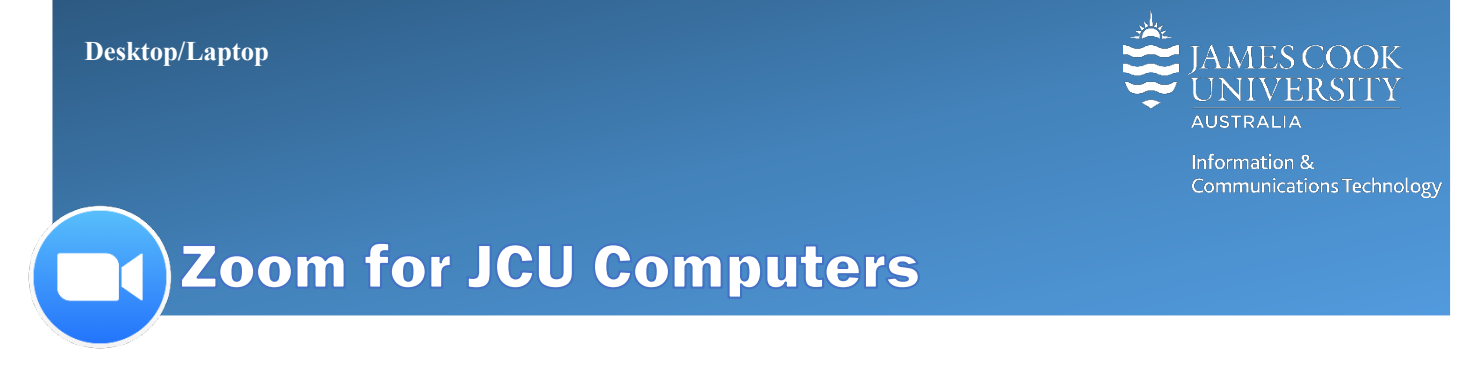

Welcome to Zoom at James Cook University (JCU), a video conferencing system designed to enhance your communication and collaboration with colleagues, students and the broader community. Zoom calls can be created and answered on any Windows, Mac, iOS (iPhone/iPad) & Android (phone/tablet) with the Zoom app installed.

# Installing Zoom on JCU Computer

- 1. Go to the Software Center (Win) or the Parallels Application Portal (Mac) and **install Zoom client with Outlook Plugin**.
- 2. **Launch** Zoom and click **Sign in with SSO.**

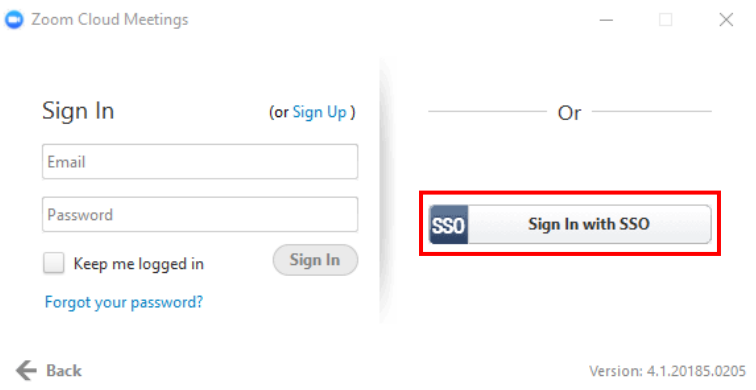

3. Leave company domain as the default (jcu) and **click Continue**.

If you have previously signed into Zoom using your JCU email address, this may be displayed as jcu.edu.au – change to jcu and click continue.

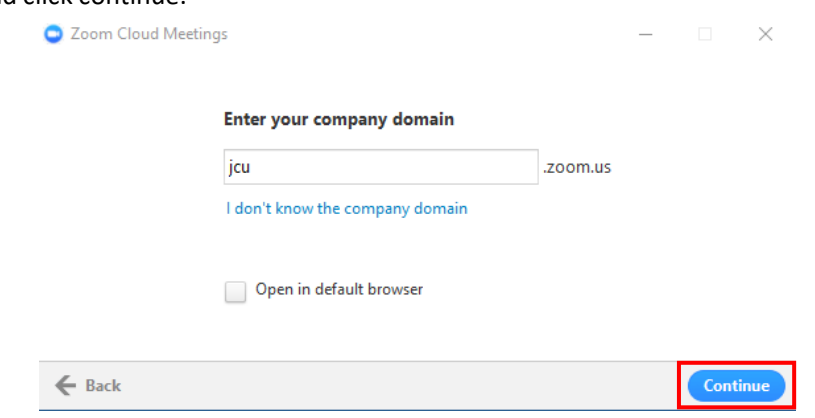

Please note you may be required to accept a privacy agreement during this process.

4. **Login** with **JCU Username** and **Password** when requested, once logged in the Zoom interface is displayed.

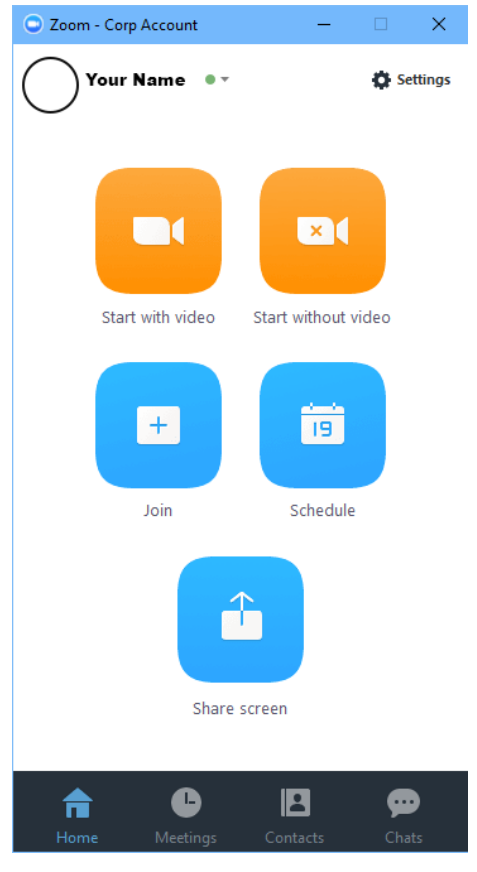

Please contact the **ICT HelpDesk** if you require assistance setting up Zoom on your JCU computer.

## Scheduling a ZOOM Meeting from Outlook

1. **Open Outlook** on your Desktop, and click **Schedule a Meeting**

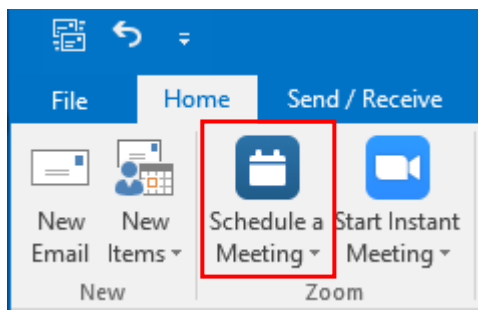

- 2. **Set** required meeting options from the pop-up and click **Continue**. **Default Settings**
	- Host Video is **on** when host joins
	- Participants Video is **on** when participants join
	- Audio Options set as **Both** (do not change)
	- Dial in Telephone numbers set to **Australia and Singapore** (click Edit to add numbers for other countries)
	- Join before host enabled allows participants to join the meeting, before the host logs in. If un-ticked, the participants will require a HOST KEY which is not included in the invitation.
	- Force include Join URL in location field enabled adds a clickable link to the calendar invite in the location field for participants joining from a PC/laptop eg: https://jcu.zoom.us/j/640208466

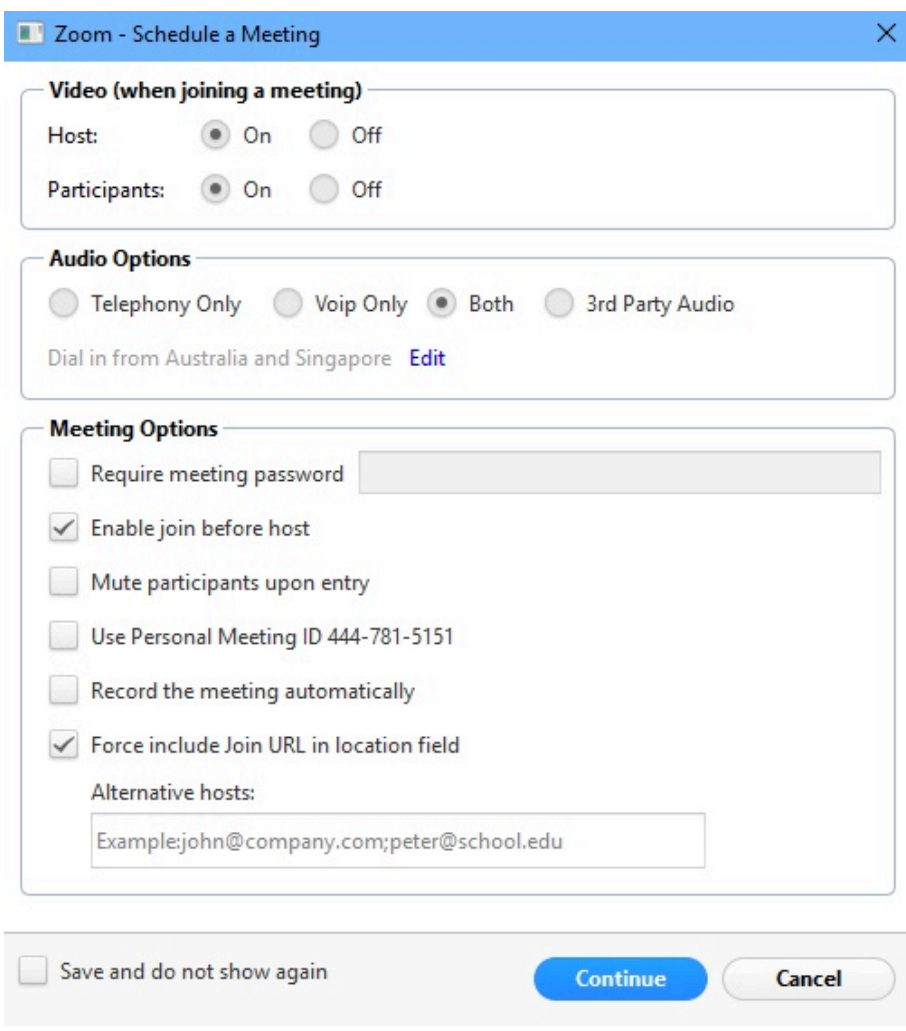

Additional Meeting Options

- Require meeting password tick if a password is required to access meeting
- Mute participants upon entry useful for meetings with a large number of participants
- Use Personal Meeting ID leave un-ticked as Zoom will create a random Zoom ID for the meeting, which is more secure than using a personal ID
- Record the meeting automatically tick if recording is required
- Alternative hosts add email address for participants acting as host eg: subject tutor or co-presenter
- 3. Meeting details and links will automatically be added to the Calendar invite.
- 4. Schedule meeting as usual and add recipients using the To field.

For Zoom meetings in videoconference enabled rooms:

- a. Add videoconferencing@jcu.edu.au in the **To** field
- b. Add TimeTable HostKey/booking reference and/or rooms booked in the **Location** field
- c. **Do not change** any of the text with information about joining the Zoom meeting in the body of the message.
- 5. Click **Send** when complete.

## Participating in a ZOOM Session

You do NOT need an account to participate in a Zoom session, but some equipment may be required: speaker or headphones to hear the conversation, microphone to talk and camera to share video.

- 1. **Click** the Zoom **link** sent to you via email to launch the Zoom session.
- 2. **Download** the Zoom application if prompted (only needed once per device)

### Log-in to Zoom Online

- 1. Go to Zoom **https://jcu.zoom.us** and click **Access your account**.
- 1. **Login** with JCU Login ID and password, this opens the Meeting page.

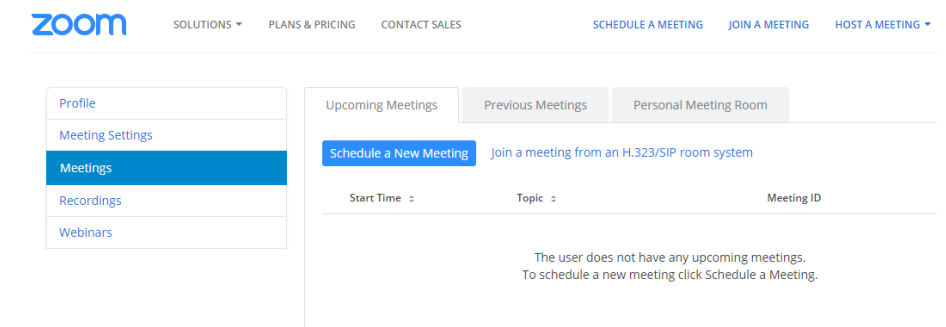

2. **Click Profile** on the left menu to access your account profile**,** change your photo, add your phone number or find your Personal Meeting ID.

# Scheduling a ZOOM Meeting Online

To schedule a Zoom Meeting from the web client:

- 1. Go to Zoom **https://jcu.zoom.us** in web browser and click **Access your account**
- 2. **Login** with **JCU Username** and **password**, this opens the **Meetings** page.
- 3. Click **Schedule a New Meeting**

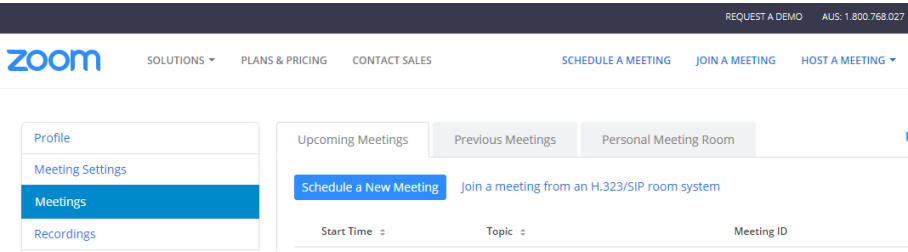

- 4. Set the meeting specifics (topic, date and time, and video/audio options).
- 5. When complete, click **Save.**
- 6. To invite participants to your meeting, click **Copy the invitation**, then use Outlook webmail, messenger or other, and paste the invitation into a new message, to send to participants. The invitation will include a link to your meeting's web address.

#### Want More?

- More information is available on the Zoom JCU web page including the Top 10 Zoom Questions at JCU.
- Zoom also has a specific Support page and Video Tutorials available online.